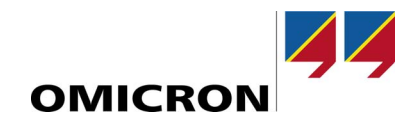

# **CMC 850**

Quick Start **Schnelleinstieg** 

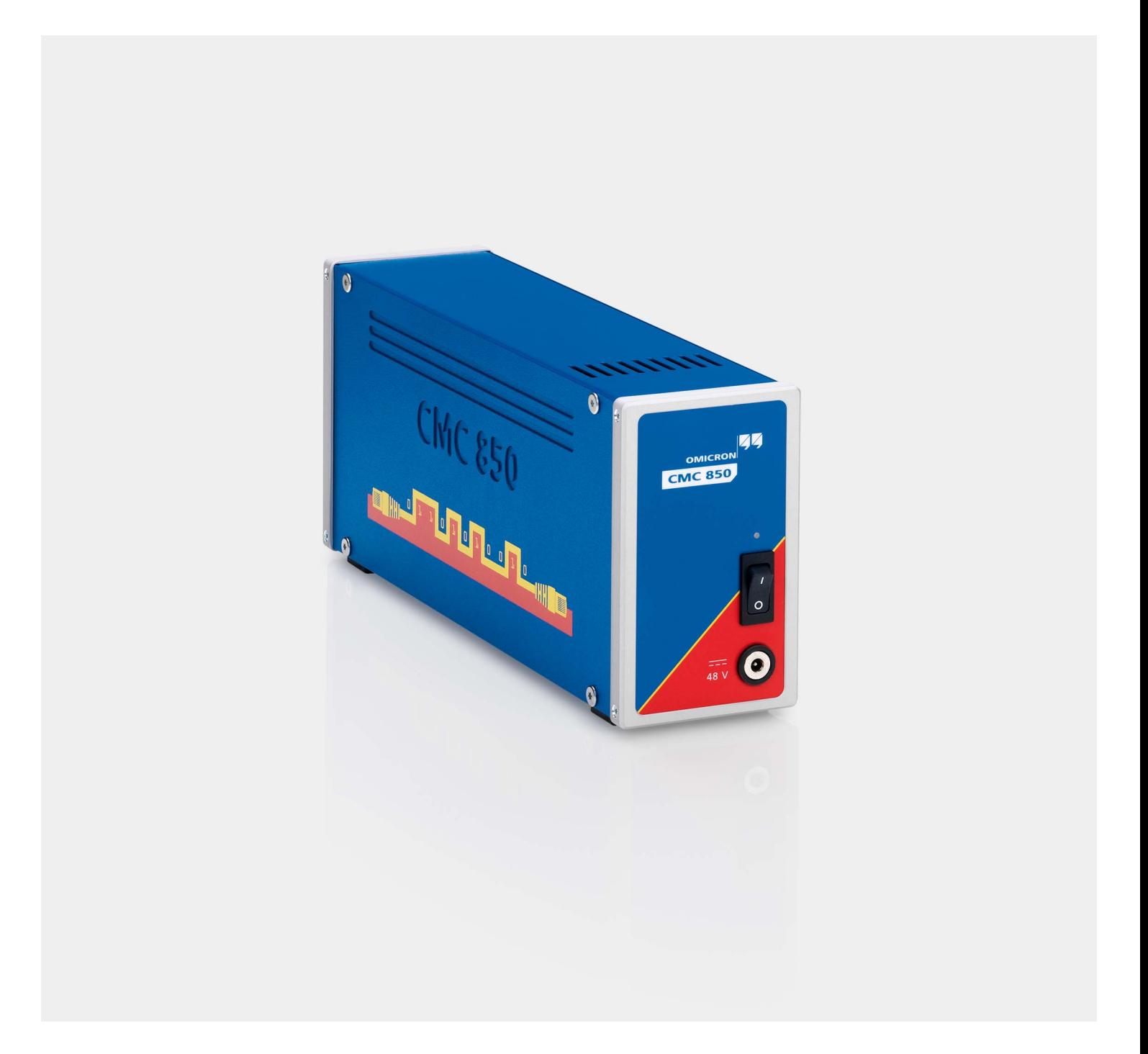

## **Scope of Delivery**

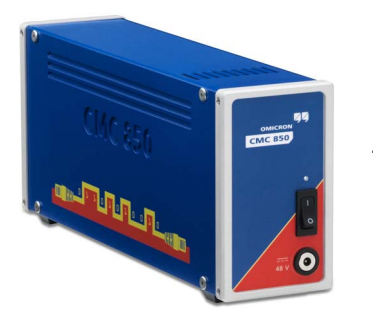

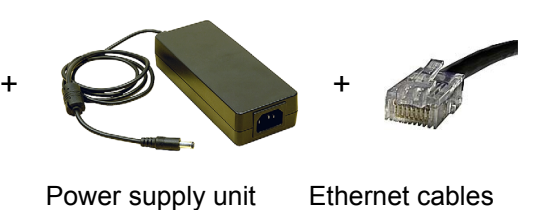

for *CMC 850*

 $(2 x1.5 m + 2 x 3 m)$ 

Test set *CMC 850*

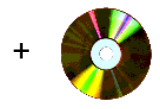

DVD containing the OMICRON *Test Universe* software plus the CMC 850 User Manual. To enable you to view the manual directly from the DVD without installing the *Test Universe* software before, it is stored in the DVD folder **\_Documentation/ Common**. The manual's name is **CMC 850.pdf**.

In the same folder you find the PDF of this Quick Start, too. Its name is **CMC 850 Quick Start.pdf**.

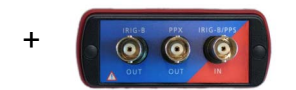

*CMIRIG-B* interface unit for time-synchronization and connecting cables. *CMIRIG-B* enables the connection of devices to the *CMC 850* test set that send or receive the IRIG-B protocol or PPS signals.

## **Documentation**

The Web Interface integrated in the *CMC 850* test set provides a Help. In addition, the OMICRON Test Universe software installs the **CMC 850 User Manual** in PDF form. Other relevant manuals, such as the **Getting Started with Test Universe** or the **CMIRIG-B Reference Manual**, are also part of the OMICRON *Test Universe* software.

View the PDF manuals by clicking the *Start Page* entry **Manuals**, or open a manual of your choice by clicking its respective hyperlink in the *Test Universe* Help topic **User Manuals**.

## **Safety**

Carefully read the Safety Instructions section in the *CMC 850* user manual. Compliance with the safety precautions given in this manual is part of the designated use. Improper use will not only invalidate all customer warranty claims but also exempt the manufacturer from its liability to recourse in case of damage to property or persons.

## **Basic Setup / Setting into Operation**

Only operate (or even turn on) the *CMC 850* after you have read both this Quick Start and the **CMC 850 User Manual** and fully understood the instructions herein.

### **Installing** *Test Universe* **and connecting computer to test set**

#### **1. Install the test software OMICRON** *Test Universe* **on your computer.**

- Insert the *Test Universe* DVD into your drive and follow the on-screen instructions. For test sets with NET-1B use *Test Universe* version 2.40 or higher; with NET-2 use *Test Universe* version 3.0 SR2 or higher.
- Should the installation program not start automatically, open Windows Explorer, navigate to your DVD drive, and double-click **Setup.exe**.
- For information about the system requirements, view the file **Requirements.txt** that is stored on the DVD.

The *Test Universe* Setup also installs the OMICRON *Device Browser*. The *Device Browser* enables OMICRON devices connected to the network to appear in the Windows Explorer's folder tree.

- **2. Connect the power supply unit to the** *CMC 850* **and turn on the test set at the ON/OFF switch.**
- **3. Connect the computer to the** *CMC 850* **via:**
	- **Ethernet cable:** Valid for **NET-1B** and **NET-2**.
	- **USB:** Valid for **NET-2** only.

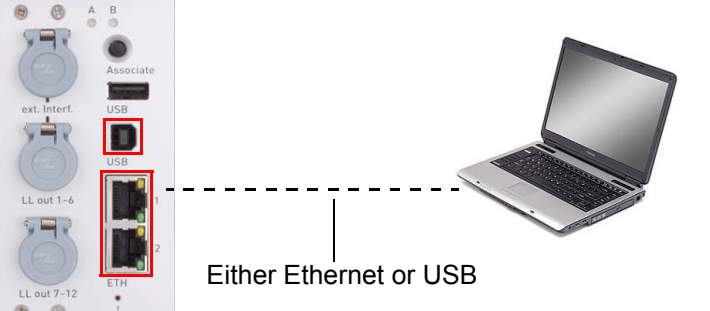

Use one of the PoE (**P**ower **o**ver **E**thernet) ports ETH1 or ETH2, or the USB port.

### **Configuring network settings and accessing Web Interface via Ethernet**

- **1. Locate the** *CMC 850* **test set in the OMICRON Device Browser**
	- a) In Windows Explorer, expand the section **OMICRON Devices** and locate the *CMC 850* in the device tree.
	- b) In the device tree, right-click the *CMC 850* entry to open a context menu.
	- c) At **Network Settings**, review the assigned IP settings**.** If required, apply new IP settings.

d) Access the *CMC 850*'s Web Interface via the function **Open Web Interface**.

The default Web browser starts and displays the *CMC 850* start page.

#### **2. Locate the** *CMC 850* **in the Test Set Association and Configuration Tool**

a) From the *Test Universe Start Page*, launch the *Test Set Association and Configuration* tool.

This tool associates and configures OMICRON test sets connected via Ethernet. It automatically lists the test sets found on the network and displays their names, serial numbers, IP addresses and whether or nor a test set is associated with any computer yet.

- b) In the *Test Set Association and Configuration* tool, locate the *CMC 850* in the device list. The device list displays the current IP settings of the *CMC 850*.
- c) If you need to apply new IP settings, click **Set IP Configurations** from the **Test Sets** pull-down menu.
- d) In the device list, right-click the *CMC 850* entry to open a context menu.
- e) Access the *CMC 850*'s Web Interface by clicking the **Open Web Interface** command.

The default Web browser starts and displays the *CMC 850* start page.

#### **3. Associate the** *CMC 850* **with your computer.**

Only needed if the *CMC 850* is operated by the OMICRON *Test Universe*.

- a) Since the test set is not associated yet, the *Test Set Association and Configuration* tool pops up a message asking you to press the **Associate** button on the back of the *CMC 850*.
- b) Go to your test set and press the **Associate** button on the back once. Then confirm the message with **OK**. This associates computer and test set. *Test Universe* modules can now work with the test set.

#### **4. Access the embedded functions via the Web Interface**

The *CMC 850*'s embedded functions are accessible via its Web Interface. Any common Web browser can be used to access the *CMC 850* and to make use of the embedded functions.

Alternative method to invoking the Web browser by the procedures described above:

- a) Start a Web browser of your choice on your computer.
- b) Enter the *CMC 850*'s IP address (in a format like http://172.22.23.61) into the Web browser's address bar.
- c) Hit the <Return> key.

### **Using a** *CMIRIG-B* **interface unit**

To use the OMICRON-supplied *CMIRIG-B* interface unit as reference for the time synchronization of the IEC 61850 bus system, connect the *CMIRIG-B*'s front side connector "CMC" to the *CMC 850*'s "external Interface" connector.

The functions provided by the *CMIRIG-B* are now available to the OMICRON *Test Universe* software.

The time-related features of the embedded functions do not interact with the *CMIRIG-B*.

## **About this Manual**

#### **Manual Version: MUL 1015 03 01 - Year: 2015.**

This manual is a publication of OMICRON electronics GmbH. All rights including translation reserved. Reproduction of any kind, e.g., photocopying, microfilming, optical character recognition and/or storage in electronic data processing systems, requires the explicit consent of OMICRON electronics. Reprinting, wholly or in part, is not permitted. The product information, specifications, and technical data embodied in this manual represent the technical status at the time of writing and are subject to change without prior notice.

## **Open Source License Information**

Parts of the CMC test set software are under OMICRON license, other parts are under open source software licenses. Both the open source license texts and the necessary source code are provided in the **OMICRON Open Source Download Area** at www.omicronenergy.com/opensource/.

Open this address in your Internet browser, click the **Download Software** button, and navigate to the **CMC Embedded Image/** directory.

Look for the file containing your corresponding version in the file name (for example, **Open Source CMC embedded Image 2.50.zip** for version 2.50).

In addition to some open source code packages, the archive contains an overview of all license information of the CMC test set.

## **Support**

When you are working with our products we want to provide you with the greatest possible benefits. If you need any support, we are here to assist you!

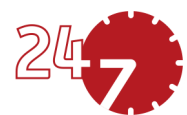

### **24/7 Technical Support – Get Support**

#### **[www.omicronenergy.com/support](http://www.omicronenergy.com/support)**

At our technical support hotline, you can reach well-educated technicians for all of your questions. Around the clock – competent and free of charge.

Make use of our 24/7 international technical support hotline:

**Americas:** +1 713 830-4660 or +1 800-OMICRON

**Asia-Pacific:** +852 3767 5500

**Europe / Middle East / Africa:** +43 59495 4444

Additionally, you can find our Service Center or Sales Partner closest to you at [www.omicronenergy.com](http://www.omicronenergy.com).

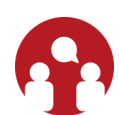

### **Customer Area – Stay Informed**

#### **[www.omicronenergy.com/customer](http://www.omicronenergy.com/customer)**

The customer area on our website is an international knowledge exchange platform. Download the latest software updates for all products and share your own experiences in our user forum.

Browse through the knowledge library and find application notes, conference papers, articles about daily working experiences, user manuals and much more.

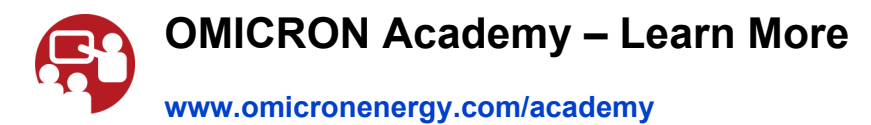

Learn more about your product in one of the training courses offered by the OMICRON Academy.

### **Lieferumfang**

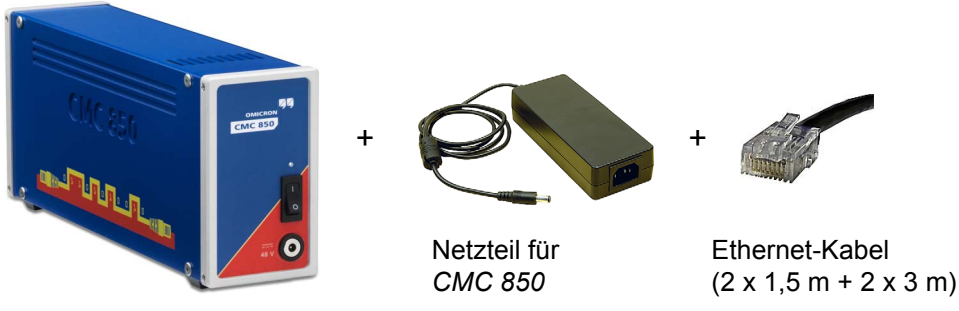

Prüfgerät *CMC 850*

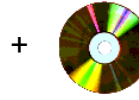

DVD mit OMICRON *Test Universe*-Software und CMC 850-Benutzerhandbuch. Damit Sie dieses Handbuch auch öffnen können, ohne vorher die *Test Universe*-Software zu installieren, ist diese Datei im Ordner **\_Documentation/Common** auf der DVD gespeichert. Der Dateiname des Handbuchs lautet **CMC 850.pdf**.

Im selben Ordner finden Sie auch die PDF-Datei dieses Schnelleinstieg-Dokuments. Der Dateiname dieses Dokuments lautet **CMC 850 Quick Start.pdf**.

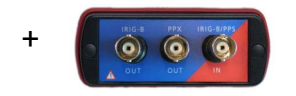

*CMIRIG-B*-Umsetzer für Zeitsynchronisation, kpl. mit Anschlussleitungen. Der *CMIRIG-B*-Umsetzer ermöglicht den Anschluss von Geräten zum Senden oder Empfangen des IRIG-B-Protokolls oder PPS-Signalen an das *CMC 850*-Prüfgerät.

## **Dokumentation**

Das Web Interface des Prüfgeräts *CMC 850* besitzt ein eigenes Hilfesystem. Außerdem steht nach Installation der OMICRON Test Universe-Software auch das **CMC 850-Benutzerhandbuch** als PDF-Datei zur Verfügung. Mit der *Test Universe*-Software von OMICRON werden außerdem noch weitere Handbücher installiert, z.B. das Handbuch **Erste Schritte mit dem Test-Universe** oder das **CMIRIG-B-Referenzhandbuch**.

Zum Öffnen von PDF-Handbüchern klicken Sie entweder in der *Startseite* auf den Eintrag **Handbücher** oder Sie öffnen in der Hilfe zum *Test Universe* das Hilfethema **Benutzerhandbücher**.

## **Sicherheit**

Lesen Sie die Sicherheitshinweise im *CMC 850*-Benutzerhandbuch aufmerksam. Das Beachten der in diesem Handbuch gegebenen Sicherheitshinweise gilt als Teil des bestimmungsgemäßen Gebrauchs. Jede andere, nicht bestimmungsgemäße Verwendung zieht nicht nur den Verlust jeglicher Garantie nach sich, sondern entbindet den Hersteller auch gleichzeitig von jeglicher Haftung für den Fall von Sach- oder Personenschäden.

## **Aufbau und Inbetriebnahme**

Das *CMC 850* darf nur in Betrieb genommen (oder eingeschaltet) werden, wenn vorher dieses Schnelleinstieg-Dokument und das **CMC 850-Benutzerhandbuch** gelesen und die darin gegebenen Anweisungen vollständig verstanden wurden.

### **Installieren von** *Test Universe* **und Herstellen der Verbindung vom Computer zum Prüfgerät**

- **1. Installieren Sie die OMICRON** *Test Universe***-Prüfsoftware auf Ihrem Computer.**
	- Legen Sie die *Test Universe*-DVD in das Laufwerk ein und folgen Sie den Anweisungen am Bildschirm. Prüfgeräte mit NET-1B-Karte erfordern *Test Universe*-Version 2.40 oder neuer. Geräte mit NET-2-Karte erfordern *Test Universe*-Version 3.0 SR2 oder neuer.
	- Falls das Installationsprogramm nicht automatisch startet, öffnen Sie den Windows Explorer. Zeigen Sie dann im Windows Explorer den Inhalt des DVD-Laufwerks an und doppelklicken Sie auf **Setup.exe**.
	- Informationen zu den Systemvoraussetzungen finden Sie in der auf der DVD enthaltenen Datei **Requirements.txt**.

Während der Installation der *Test Universe*-Software wird auch der OMICRON *Device Browser* mit installiert. Der *Device Browser* ermöglicht die Anzeige der im Netzwerk vorhandenen OMICRON-Geräte im Verzeichnisbaum des Windows Explorer.

- **2. Schließen Sie das Netzteil an das** *CMC 850* **an und schalten Sie das Prüfgerät am EIN/AUS-Schalter ein.**
- **3. Schließen Sie das** *CMC 850* **an den Computer an:**
	- **Über Ethernet-Kabel:** Für **NET-1B** und **NET-2**.
	- **Über USB:** Nur für **NET-2**.

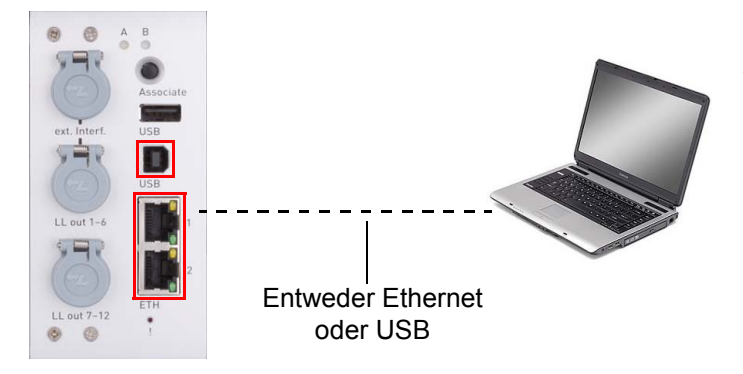

Anschluss über einen der PoE (**P**ower **o**ver **E**thernet) Ethernet-Ports ETH1 oder ETH2 oder den USB-Port.

### **Konfigurieren der Netzwerkeinstellungen und Zugriff auf das Web Interface via Ethernet**

- **1. Lokalisieren Sie das Prüfgerät** *CMC 850* **im OMICRON Device Browser.**
	- a) Öffnen Sie im Windows Explorer den Knoten **OMICRON Devices** und lokalisieren Sie das *CMC 850* im Gerätebaum.
	- b) Rechtsklicken Sie im Gerätebaum auf den Eintrag des *CMC 850*. Es erscheint ein Kontextmenü.
	- c) Prüfen Sie unter **Netzwerkeinstellungen** die zugewiesenen IP-Einstellungen**.** Geben Sie bei Bedarf andere IP-Einstellungen an.
	- d) Starten Sie mit der Funktion **Web Interface öffnen** das Web Interface des *CMC 850*.

Der auf Ihrem Computer als Standardbrowser eingestellte Webbrowser wird geöffnet und zeigt die Startseite für das *CMC 850* an.

#### **2. Lokalisieren Sie das Prüfgerät** *CMC 850* **im Programm** *Prüfgerätezuordnung und Konfiguration.*

a) Starten Sie aus der *Test Universe*-Startseite das Programm *Prüfgerätezuordnung und Konfiguration*.

Mit diesem Programm können Sie die via Ethernet angeschlossenen OMICRON-Prüfgeräte zuordnen und konfigurieren. Das Programm listet nach dem Starten automatisch alle im Netzwerk gefundenen Prüfgeräte auf und zeigt für jedes Prüfgerät Name, Seriennummer und IP-Adresse an und ob das Prüfgerät bereits einem Computer zugewiesen ist oder nicht.

- b) Lokalisieren Sie im Programm *Prüfgerätezuordnung und Konfiguration* das *CMC 850* in der Geräteliste. Die Geräteliste zeigt die aktuellen IP-Einstellungen des *CMC 850* an.
- c) Falls Sie die IP-Einstellungen ändern müssen, klicken Sie im Pulldown-Menü **Prüfgeräte** auf **IP-Konfiguration einstellen**.
- d) Rechtsklicken Sie in der Geräteliste auf den Eintrag des *CMC 850*. Es erscheint ein Kontextmenü.
- e) Klicken Sie auf den Befehl **Web Interface öffnen**, um das Web Interface des *CMC 850* zu öffnen.

Der auf Ihrem Computer als Standardbrowser eingestellte Webbrowser wird geöffnet und zeigt die Startseite für das *CMC 850* an.

#### **3. Nehmen Sie die Zuordnung des** *CMC 850* **zum Computer vor.**

Nur erforderlich, wenn das *CMC 850* durch die OMICRON *Test Universe*-Software gesteuert wird.

- a) Da das Prüfgerät noch nicht zugeordnet ist, werden Sie durch das Programm *Prüfgerätezuordnung und Konfiguration* aufgefordert, die **Associate**-Taste auf der Rückseite des *CMC 850* zu drücken.
- b) Gehen Sie nun zum Prüfgerät und drücken Sie kurz auf die **Associate**-Taste auf der Geräterückseite. Bestätigen Sie dann die Meldung mit **OK**. Hierdurch wird die Zuordnung zwischen Prüfgerät und Computer vorgenommen. Die Module des *Test Universe* können nun das Prüfgerät steuern.

#### **4. Zugriff auf die geräteinternen Funktionen über das Web Interface**

Die geräteinternen Funktionen des *CMC 850* sind über eine eigene Benutzeroberfläche, das sogenannte Web Interface, zugänglich. Das Web Interface kann über einen normalen Webbrowser angezeigt und bedient werden.

Um das Web Interface anzuzeigen, können Sie alternativ auch wie folgt vorgehen:

- a) Starten Sie auf Ihrem Computer einen Webbrowser.
- b) Geben Sie in der Adressleiste des Webbrowsers die IP-Adresse des *CMC 850* ein. Das Format lautet z.B. http://172.22.23.61.
- c) Drücken Sie die <Eingabe>-Taste.

### **Verwendung eines** *CMIRIG-B***-Umsetzers**

Um den *CMIRIG-B*-Umsetzer von OMICRON als Referenz für die Zeitsynchronisation des IEC 61850- Bussystems zu nutzen, verbinden Sie den Anschluss "CMC" auf der Vorderseite des *CMIRIG-B* mit dem Anschluss "ext. Interface" des *CMC 850*.

Die durch den *CMIRIG-B*-Umsetzer bereitgestellten Funktionen sind nun für die OMICRON *Test Universe*-Software verfügbar.

Die zeitbezogenen Leistungsmerkmale der geräteinternen Funktionen und die Funktionen des *CMIRIG-B*-Umsetzers beeinflussen sich nicht gegenseitig.

## **Über dieses Handbuch**

#### **Handbuchversion: MUL 1015 03 01 - Jahr: 2015.**

Dieses Handbuch wurde herausgegeben von OMICRON electronics GmbH. Alle Rechte vorbehalten, einschließlich der Übersetzung. Jegliche Art der Vervielfältigung, z.B. durch Fotokopieren, Mikroverfilmung, optische Schrifterkennung OCR und/oder Speichern in elektronischen Datenverarbeitungssystemen, bedarf der ausdrücklichen Zustimmung durch OMICRON electronics. Der Nachdruck dieser Dokumentation oder einzelner Teile davon ist nicht erlaubt. Die in diesem Handbuch enthaltenen Produktinformationen, Spezifikationen und technischen Daten repräsentieren den technischen Stand zum Zeitpunkt der Erstellung. Änderungen vorbehalten.

## **Lizenzinformationen zu Open Source-Software**

Die im CMC-Prüfgerät verwendete Software unterliegt zum Teil der Lizenzierung durch OMICRON und zum Teil den Lizenzbestimmungen von Open Source-Software. Sowohl die Open Source-Lizenztexte als auch der erforderliche Quellcode stehen im Bereich **OMICRON Open Source Download Area** unter www.omicronenergy.com/opensource/ zum Download bereit.

Öffnen Sie diese Adresse in Ihrem Internet-Browser. Klicken Sie anschließend auf die Schaltfläche **Download Software** und öffnen Sie das Verzeichnis **CMC Embedded Image/**.

Suchen Sie dann die gewünschte Datei mit der entsprechenden Versionsnummer im Dateinamen, also für Version 2.50 beispielsweise **Open Source CMC embedded Image 2.50.zip**.

Neben diversen Paketen mit Open Source-Code enthält das Archiv eine Übersicht sämtlicher Lizenzinformationen für das CMC-Prüfgerät.

## **Support**

Wir möchten, dass Sie bei der Arbeit mit unseren Produkten immer den größtmöglichen Nutzen haben. Wann immer Sie unsere Hilfe benötigen, wir sind für Sie da!

### **Technischer Support 24/7 – Ihr Support**

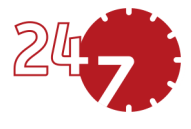

#### **[www.omicronenergy.com/support](http://www.omicronenergy.com/support)**

Über die Hotline unseres technischen Supports erreichen Sie bestens ausgebildete Techniker, die Ihnen für all Ihre Fragen zur Verfügung stehen. Rund um die Uhr, kompetent und kostenlos.

Nutzen Sie unsere internationale Hotline für technischen Support:

**Nord- und Südamerika:** +1 713 830-4660 oder +1 800-OMICRON

**Asien, Pazifischer Raum:** +852 3767 5500

**Europa / Naher Osten / Afrika:** +43 59495 4444

Adressen der OMICRON Service Center oder Ihres nächsten OMICRON-Vertriebspartners finden Sie unter [www.omicronenergy.com](http://www.omicronenergy.com).

### **Kundenbereich – Immer auf dem Laufenden**

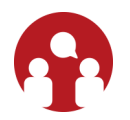

#### **[www.omicronenergy.com/customer](http://www.omicronenergy.com/customer)**

Der Kundenbereich auf unserer Website bietet eine internationale Plattform für den Wissensaustausch. Hier finden Sie für sämtliche Produkte die neuesten Software-Updates zum Download und können im Anwenderforum Ihre eigenen Erfahrungen mit anderen Anwendern austauschen.

Stöbern Sie in der Wissensbibliothek nach Anwendungsbeispielen, Konferenzvorträgen, Artikeln über Erfahrungen bei der täglichen Arbeit, Benutzerhandbüchern und vielem mehr.

### **OMICRON Academy – Hier erfahren Sie mehr**

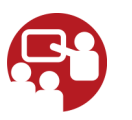

#### **[www.omicronenergy.com/academy](http://www.omicronenergy.com/academy)**

Erfahren Sie in einer Schulung bei der OMICRON Academy, wie Sie noch mehr Nutzen aus Ihrem Produkt ziehen können.

OMICRON electronics GmbH, Oberes Ried 1, 6833 Klaus, Österreich, +43 59495

MUL 1015 03 01